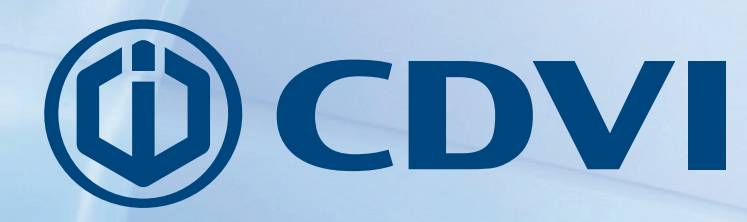

**FR** FRANÇAIS

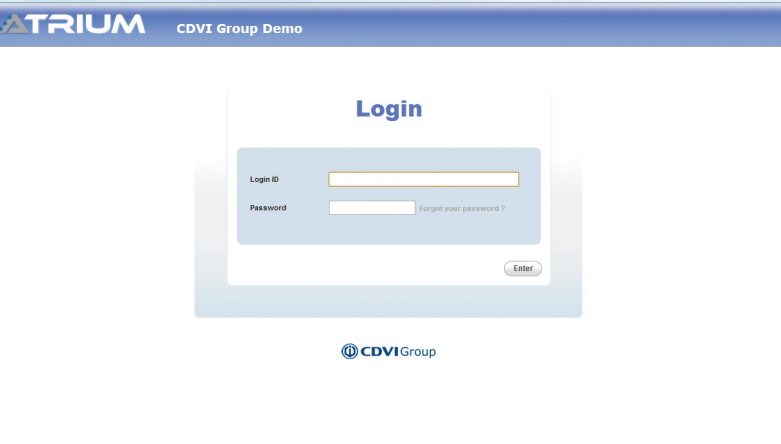

# **ATRIUM**

**Guide de démarrage rapide du serveur web V.3.1.2**

### *Le choix de l'installateur* **cdvibenelux.com**

### **Objectif:**

Ce guide rapide et facile vous assistera afin de démarrer votre système de contrôle d'accès Atrium en utilisant les paramètres préconfigurés.

Une fois que ce guide de démarrage rapide aura été complété correctement:

- Toutes les portes seront sécurisées (verrouillées),
- Seules les cartes ajoutées au système déverrouilleront une porte pendant 5 secondes.

**Remarque**: La configuration d'Atrium en mode autonome est d'un lecteur de carte par porte.

*Pour les options de programmation avancée, référez-vous au manuel du système d'Atrium.*

Remarque: Assurez-vous que l'installation des modules du système et que le câblage ont été effectués correctement avant d'utiliser ce guide. Référez-vous au manuel et au diagramme de connexion du contrôleur Atrium AC22 et du module d'extension Atrium AX22 pour de l'assistance.

### **Étape 1: Exécuter le programme** *Atrium Finder utility*

Assurez-vous que votre ordinateur et votre contrôleur Atrium AC22 sont connectés.

Suivez les instructions ci-dessous pour accéder au serveur web Atrium:

- a) Double-cliquez sur l'icône *Atrium Finder utility* (Disponible gratuitement sur www.cdvibenelux.com après enregistrement pour la partie Téléchargements),
- b) La fenêtre Atrium Finder apparaitra et affichera le contrôleur Atrium.
- c) Double-cliquez sur le contrôleur dans la liste.

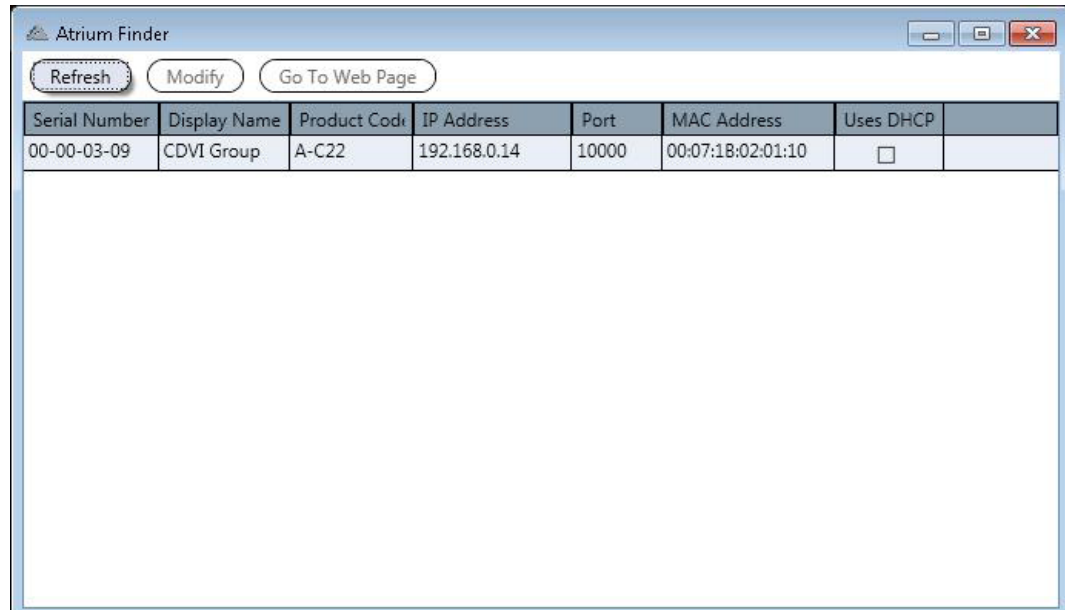

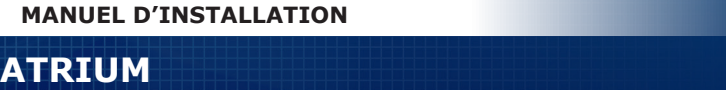

### **Étape 2: Connexion à la page web du système**

• Utilisez le nom d'utilisateur et le mot de passe par défaut ci-dessous:

Mot de passe: admin Mot de passe: master

**Pour l'INSTALLATEUR:** Pour le MASTER:<br>
Nom d'utilisateur: admin en en la Rom d'utilisateur: Nom d'utilisateur: master

**Remarque**: Le nom d'utilisateur et le mot de passe sont sensibles aux majuscules et minuscules.

 **IMPORTANT**: POUR DES RAISONES DE SÉCURITÉ, CDVI RECOMMANDE DE CHANGER CES MOTS DE PASSE DANS LE MENU "UTILISATEUR".

### **PAGE DE CONNEXION DU SERVEUR WEB ATRIUM**

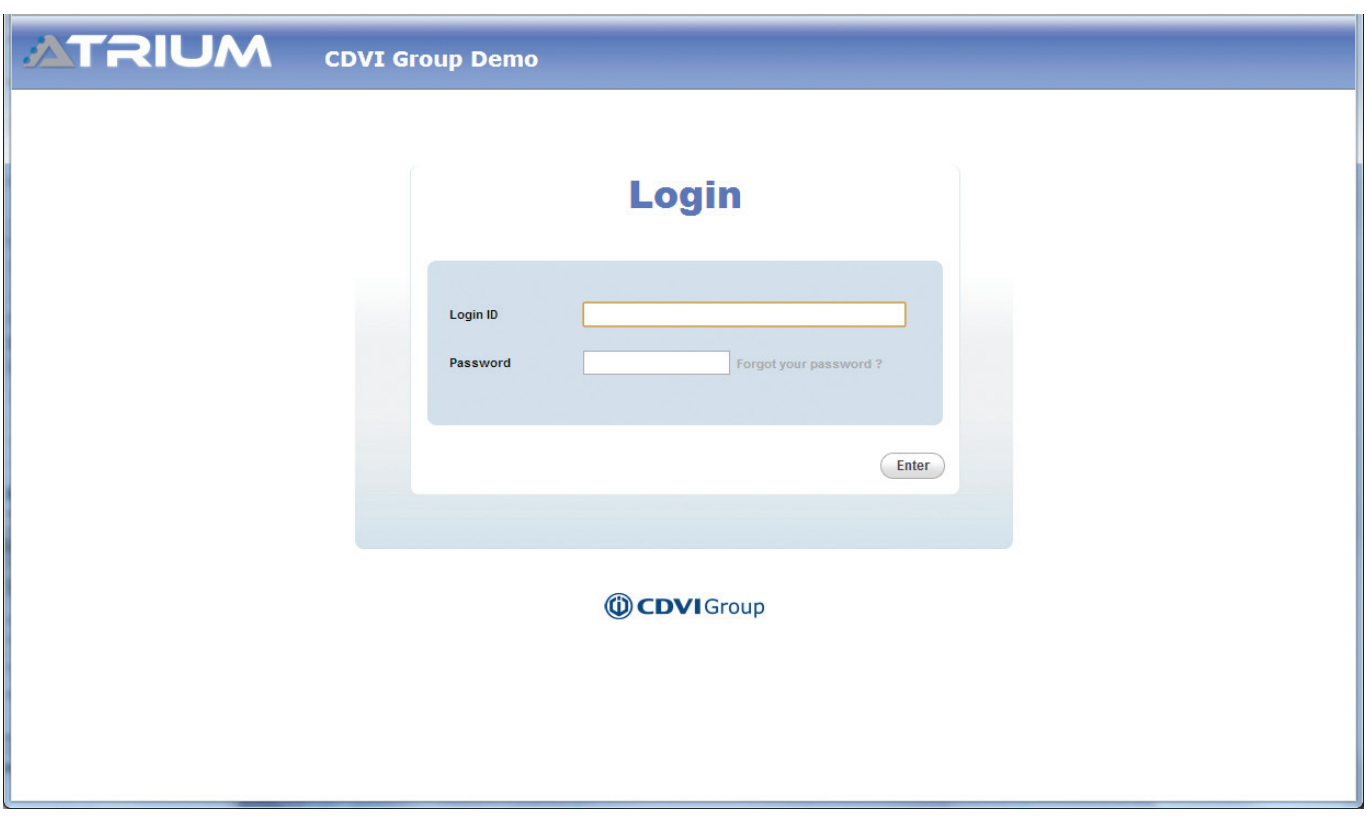

### **Étape 3: Configurer la date et l'heure:**

- Cliquez sur l'onglet *Module Information* et ensuite sur l'onglet *Date and time*,
- Cliquez sur *edit* et choissez le fuseau horaire approprié,
- S'il y a lieu, réglez l'heure avancée pour votre région
- Cliquez sur *save* pour confirmer.

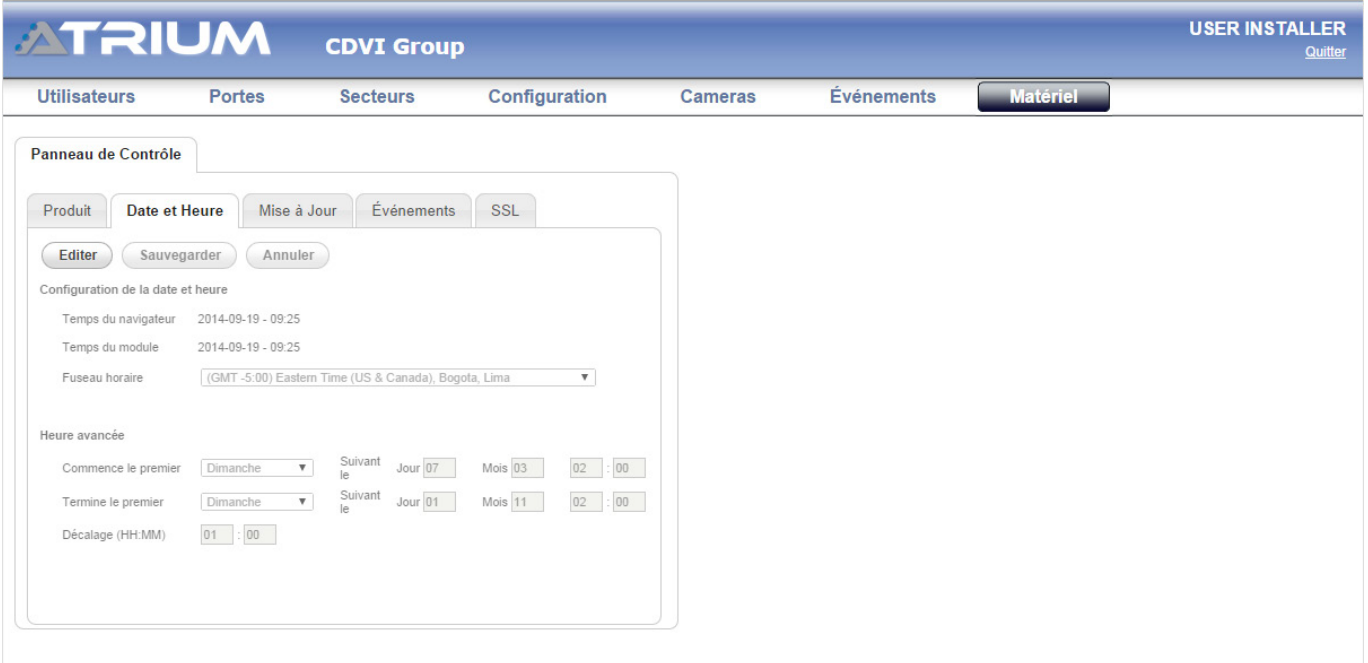

#### **ATRIUM MANUEL D'INSTALLATION**

Guide de démarrage rapide du serveur web V.3.1.2

## **Step 3: Set date and time: Étape 4: Enrôlement des cartes**

- a. Présentez la carte **MASTER** devant un lecteur du système.
- b. La porte se déverrouillera.
- c. En 5 secondes, présentez la carte **PROGRAMMING** devant un lecteur du système.

Les DELs du lecteur CDVI clignoteront par séquences (2 rouges + 2 vertes).

- $\mathbf{r} = \mathbf{r} \cdot \mathbf{r}$  time (if any) time (if any) time (if any) time (if any) time (if any) time (if any) time (if any) time (if any) time (if any) time (if any) time (if any) time (if any) time (if any) time (if any) t e. Le mode d'enrôlement de cartes est activé.
- lecteur pour les ajouter dans le système. f. Présentez les nouvelles cartes d'accès, une après l'autre, devant le
- g. Chaque nouvelle carte créera un utilisateur. Cette carte sera attribuée au nouvel utilisateur.
- h. La DEL verte clignotera après la lecture de chaque carte et un bip pulsé sera émis par le lecteur.
- i. Présentez de nouveau la carte **PROGRAMMING** pour arrêter le mode d'enrôlement.
- **Important** : Après l'enrôlement des cartes, utilisez la page web pour éditer les utilisateurs et les cartes ou bien utilisez le formulaire *Enregistrement des cartes et des NIPs*. Par défaut, les portes sont toujours verrouillées et les accès sont accordés seulement sur la présentation d'une carte valide.

### **Le système est maintenant prêt.**

### **Suite à votre connexion, le serveur web d'ATRIUM vous permettra de :**

#### • **GÉRER DES CARTES ET DES UTILISATEURS**

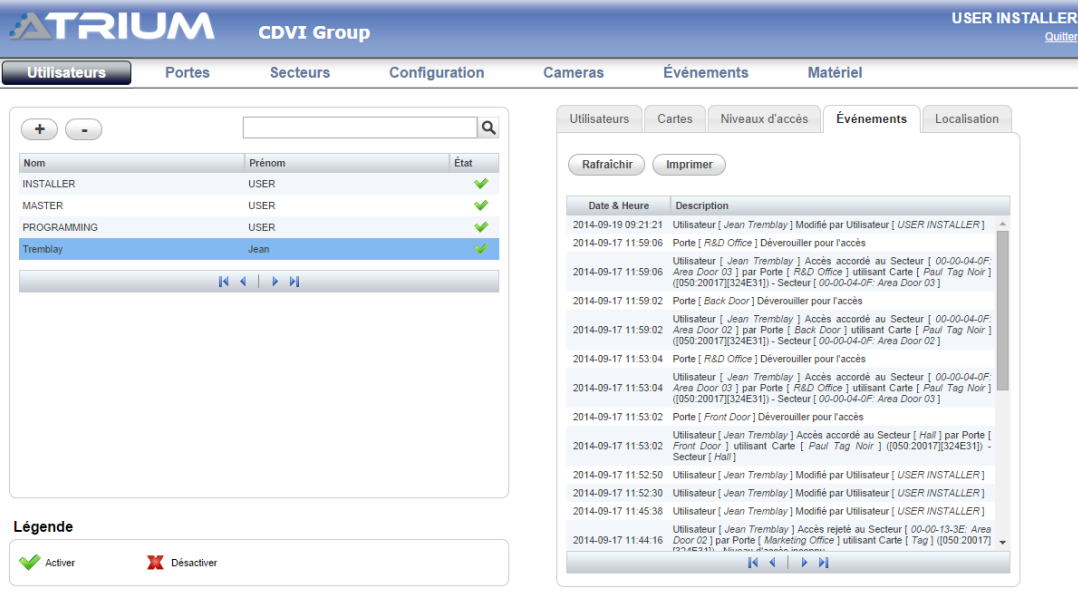

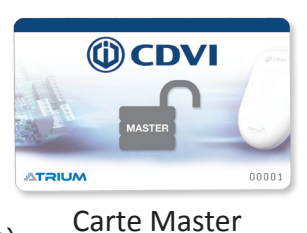

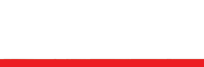

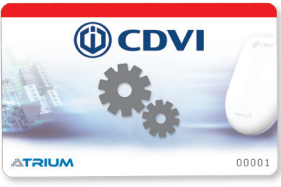

Carte Programming

#### • **VERROUILLER / DÉVERROUILLER DES PORTES**

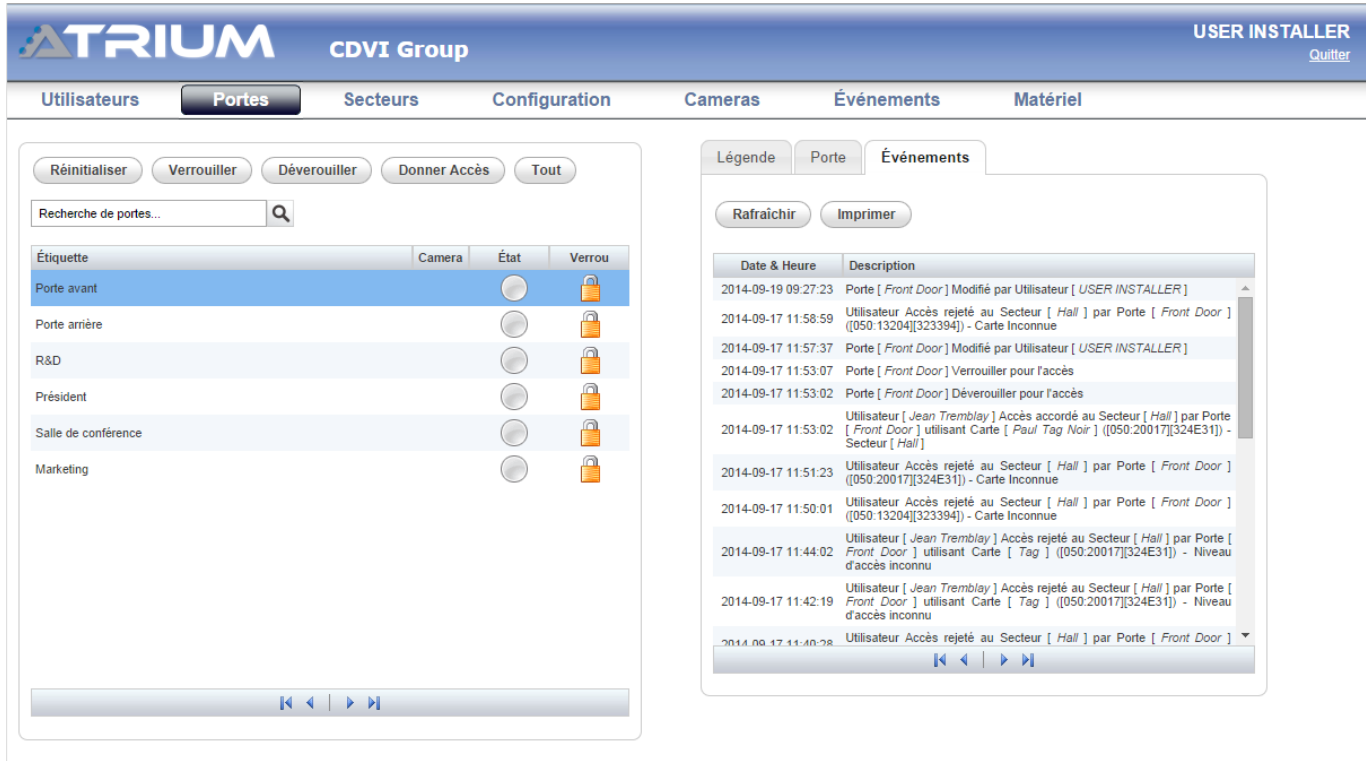

#### • **GESTION DES SECTEURS**

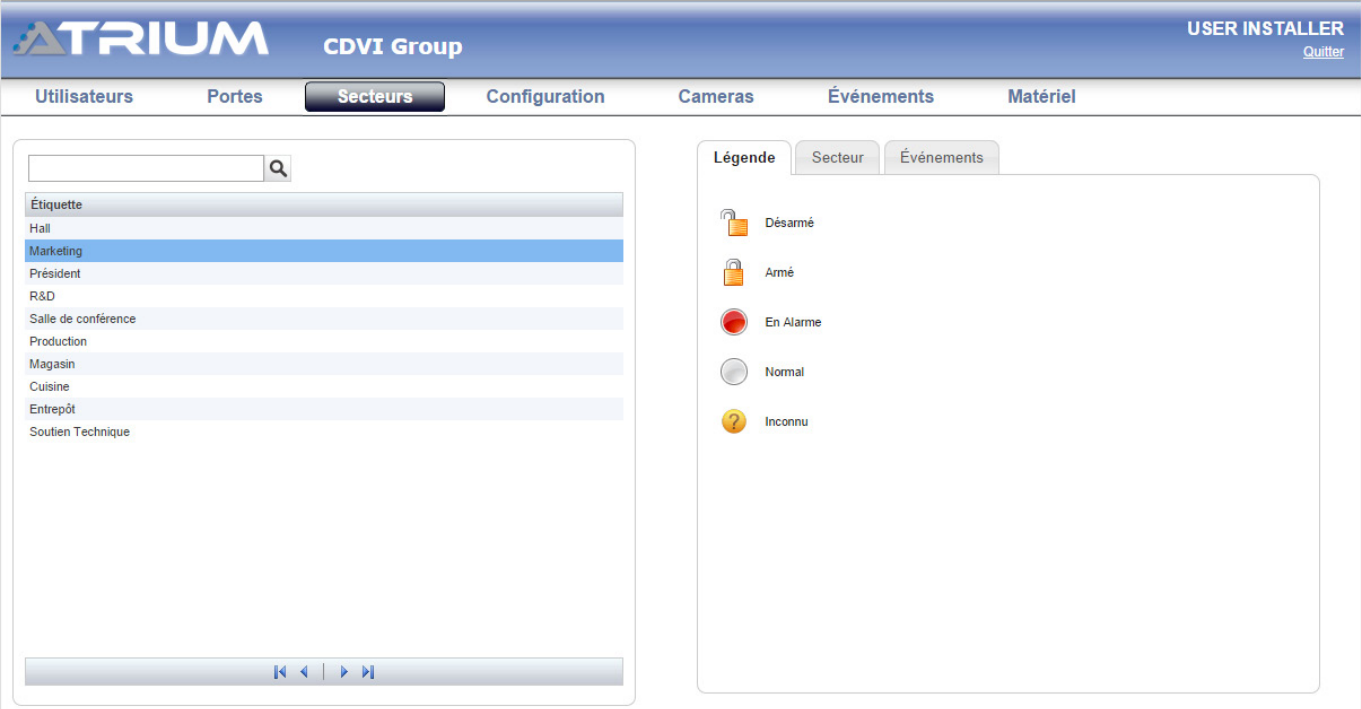

**FR**

#### • **GESTION DES JOURS FÉRIÉS**

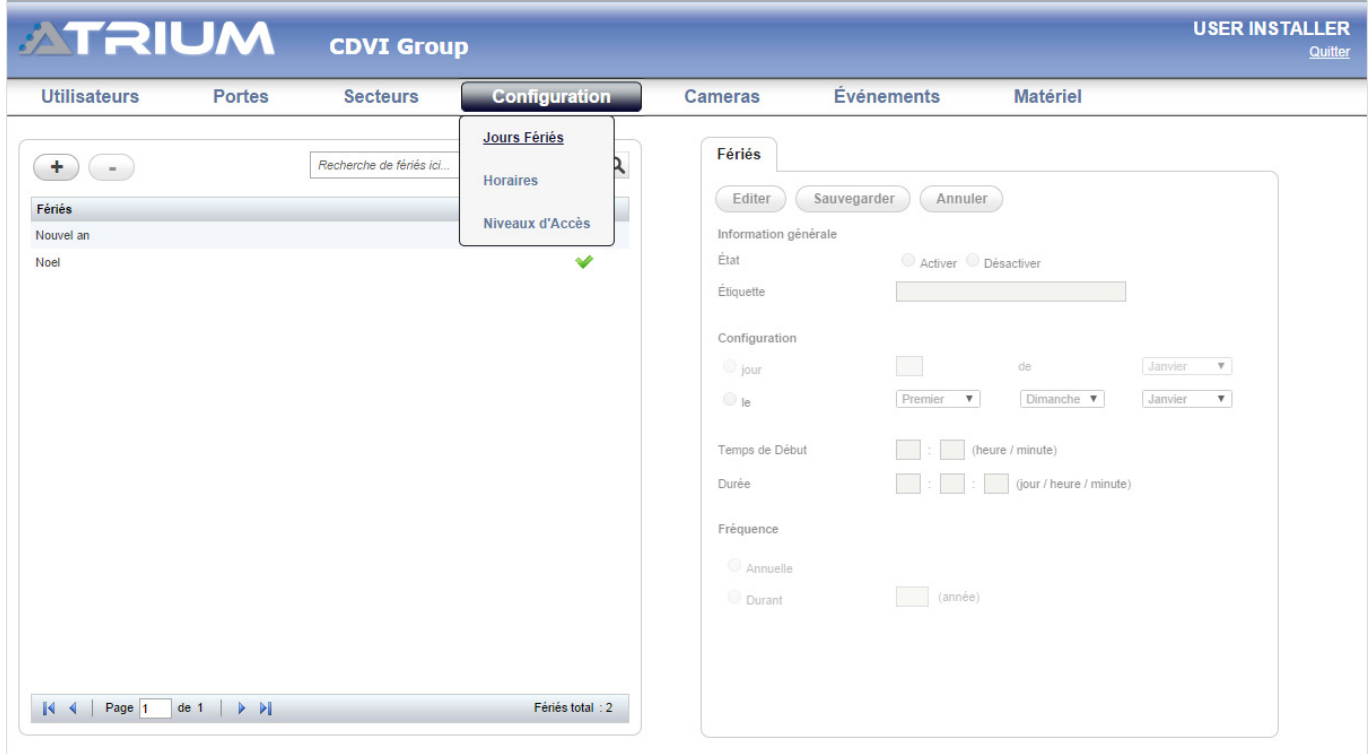

#### • **GESTION DES HORAIRES**

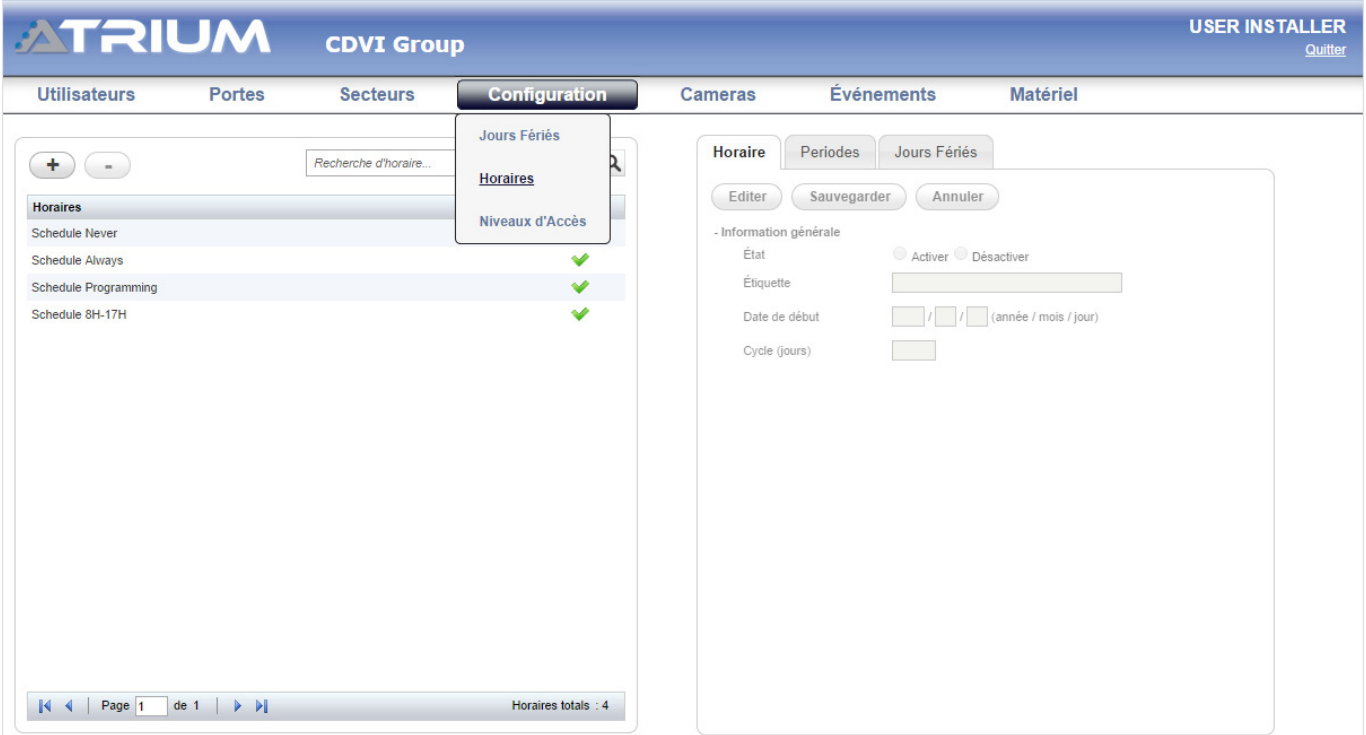

 $cdvibenelux.com$  | 7

#### • **GESTION DES NIVEAUX D'ACCÈS**

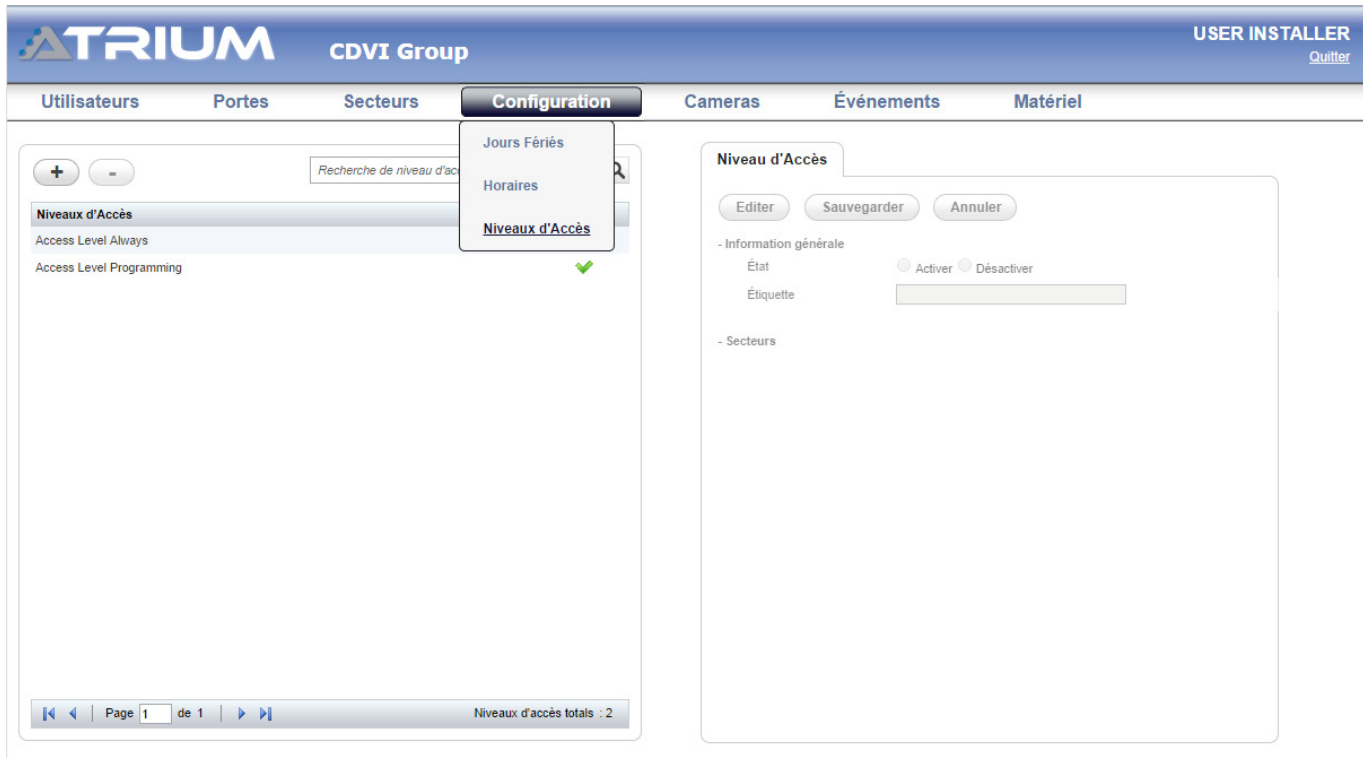

#### • **CONFIGURATION DE CAMÉRAS**

![](_page_7_Picture_33.jpeg)

![](_page_8_Picture_34.jpeg)

#### • **AJOUTER ET CONFIGURER DES MODULES**

![](_page_8_Picture_35.jpeg)

#### • **VISUSALISER LES ÉVÉNEMENTS DU SYSTÈME**

![](_page_8_Picture_36.jpeg)

**FR**

![](_page_9_Picture_104.jpeg)

![](_page_9_Picture_105.jpeg)

![](_page_10_Picture_105.jpeg)

![](_page_10_Picture_106.jpeg)

#### **Reference :** G0301FR0413V04 **Extranet :** EXE-CDVI\_IM ATRIUM WEB CMYK A4 FR 04

**CDVI Benelux** Otegemstraat 241 8550 Zwevegem (België) Tél.: +32 (0)56 73 93 00 Fax: +32 (0)56 73 93 05

#### *Contactez-nous*

**Commandes** admin@cdvibenelux.com

**Ventes** info@cdvibenelux.com

**Service Technique** techsupport@cdvibenelux.com

**Marketing** marketing@cdvibenelux.com

> **Comptabilité** info@cdvibenelux.com

### *Le choix de l'installateur* **cdvibenelux.com**